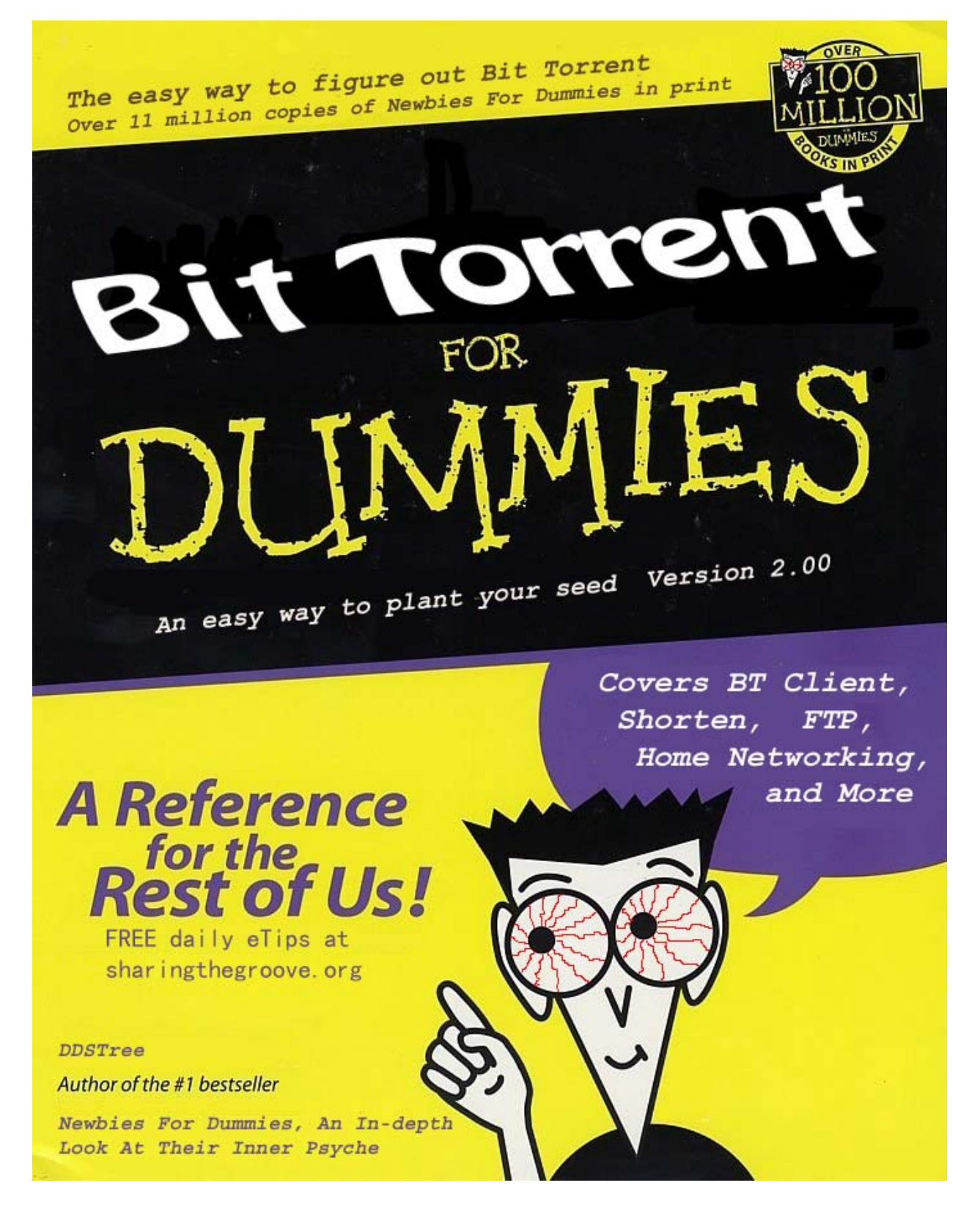

current version 2.00 released 25OCT2003

## BT 4 Dummies

## *BitTorrent Guide On How To Seed A Show*

#### Table Of Contents

(click on names or page numbers and you will be taken directly to that page)

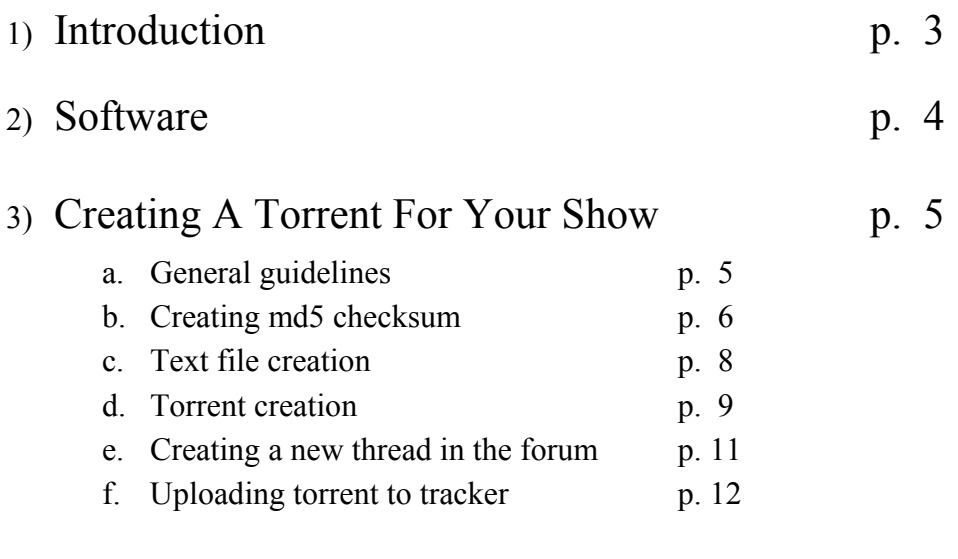

- 4) [Mac BT Seeding Guide p. 14](#page--1-0)
	-

#### **Credits**

There are a lot of people to thank here for helping me get this done and out there to the masses. In no particular order, thanks go to tiedyetoga, jwolf, r0b, jaydub, z0rk, ab71, bill kate, mkdevo, and everyone else I've forgotten. Thanks to U2Lynne and RedBeard for their help with the Mac section of this guide. If you feel you were missed, drop me an IM and I'll include you in the next revision.

#### **Introduction**

<span id="page-2-0"></span>If you've found your way to this guide, and you're asking yourself, well what the heck is BT, you've gotten a little ahead of yourself. That's OK. Just take a look for the BT FAQ in the Getting Started section of the Groove.

By now, you should have gotten pretty familiar with BitTorrent, shorten, md5s, and maybe even flac. But you're just not sure what it takes to get your show out there. I haven't seen a good guide out there that really condenses it all together. Yes, there are several threads out there, but one can easily get lost in all the good information found in them.

This guide is an attempt to compile a lot of that information in here and dummy it down. Perhaps it's a fairly common show, perhaps not. It might have even been a show that you taped. Whatever the case, you want to share it with others bur aren't quite sure how. This guide should be your answer.

This guide is geared towards posting a show at SharingTheGroove.org. The instructions contained within are for that site. Other sites hosting BT shows may have slightly different procedures for getting the torrent to them. However, torrent creation will be the same. While this guide is being written with audio concerts in mind, the same holds true for the video section of The Groove.

This is written for Windows, since that's the platform I'm running. Included with this guide is a section for Mac users. I need someone on Linux to help write up a guide so it can be included with the next revision.

I hope you find this guide very informative. Please send any feedback you may have about it to [ddstree at yahoo dot com](mailto:ddstree@yahoo.com)

If you really like this guide, please consider making a donation to Sharingthegroove.org to help keep the site up and running. With more and more people jumping on the BT bandwagon (an awesome thing), the site costs a lot of money to run. Every little bit helps.

Thanks, and enjoy

-Doc

#### **Software**

<span id="page-3-0"></span>Software can be a nightmare. Why? There are quite a few programs out there, each with its own advantages and disadvantages, ease and difficulty of use, and simplicity and complexity of function. KISS.

The following are programs I recommend. It's my recommendation, not a mandate. You may like other programs out there better than the ones I mention here. If it produces the same end result, great. If not, consider the stuff here. In no way am I endorsing this stuff, but it's all free.

- 1. BT Client I highly recommend TheShad0w's Experimental BitTorrent Client. You need to be using this one! There are many clients out there now, clients based off the core client, and clients based off of other clients. This guide will NOT get into all the various clients available. This guide will only cover Shad0w's Client. Other versions may/will not have backup support or super-seeding mode. <http://home.elp.rr.com/tur/>(aka [http://bt.degreez.net](http://bt.degreez.net/) )
- 2. Torrent Maker I recommend MakeTorrent  $v2.0$ . It is simple to use, supports multiple trackers, and is php tracker compatible. Make sure you remove any previous version of MakeTorrent before installing a newer version [MakeTorrent v2.0 RC1c](http://sourceforge.net/projects/burst)

BTEasy used to be the recommended software of choice, due to its simplicity. However, due to its incompatibility with php trackers, it has been removed from this guide. Perhaps with a newer version, it may find itself in this guide once again.

That's all you NEED to get your show out. However, here are some links to other great software out there, stuff I recommend getting.

- 1. Winamp  $v^2$  (v3 is garbage) Simplest player out there, and best IMO. Easy to use
- 2. [ShnAmp v2.02](http://etree.org/shnamp.html) 3/4/02 Plug-in for Winamp v2 Play your shn files via winamp
- 3. [EAC v0.9 beta 4](http://etree.org/eac.html) 5/22/02 Hands down the best (and only secure) way to rip a cd \*\*Note – by setting up shorten for the compression scheme, can go straight from CDA -> SHN (automatically deletes the wave files for you after converting to shn)
- 4. [Shorten v3.5.1](http://etree.org/shncom.html) 2/12/03 Create shn files from your wav files \*\*Note – do not use this to take mp3 -> wav -> shn. It defeats the purpose of lossless trading
- 5. [md5summer](http://md5summer.org/download.html)  Generates md5 checksum from the shns made with Shorten
- 6. [mkwACT v0.97beta 1](http://etree.org/mkw.html) 10/2/2000 generate and verifies your shns, converts files, & more

#### **Creating A Torrent For Your Show**

<span id="page-4-0"></span>The order has changed slightly, to accommodate tracker linking, but the principles are all still the same. But to quickly summarize, this is what we'll be doing:

- 1) Creating/copying shn/flac files to cpu with checksums and text files
- 2) Creating a torrent file
- 3) Creating show thread in the forums
- 4) Uploading the torrent

OK, now that you have your software and have installed it, you're all set.

This next part will be sectioned into two parts

- 1) You own an audio bootleg of a show illegally produced/released by some foreign company. The process here is known as Liberating a Bootleg.
- 2) You have the show on cd in shn or flac format

There is a third part, but this kind of trading is on the downhill. That is audio disc trading. CD Audio disc trading was very popular some time ago, but has lost favor with many people since the advent of shn and flac formats. Why? The show/files can be verified, and it eliminates any potential for pops/clicks that can occur when burning an audio cd. And you never really know if that audio cd was sourced from an mp3 (GASP!). More than likely, the discs may not have any source info with them either. Please do not seed a show via this format.

A. Now, If you already have the show on disc in shn (or flac) format, copy the files into a directory on your hard drive and skip to step 4 of Section B (a few pages down)

Please conform to etree's naming convention http://wiki.etree.org/index.php?page=NamingStandards.

While I am by no means a conformist, it does make it easier to locate your show on a tracker page, because you're looking for the date of the show, not some name the seeder used that you may or may not know.

Naming standards would go like this. Band abbreviation year-month-day.mic info.shnf

An example would be dmb2003-08-07.km140.shnf dmb – Dave Matthews Band  $2003 - 4$  digit year 08 – for August  $07$  – the  $7<sup>th</sup>$  of the month km140 – the mics that were used shnf – folder containing shn files (along with the associated md5 file(s) and text file)

Flac files can be encoded for 16bit or 24bit audio. Thus as opposed to using "flacf" for a folder containg flac files, flac16 or flac24 should be used in its place.

<span id="page-5-0"></span>B. If you are liberating a bootleg (distributing some foreign company's illegal boot of a show), follow the steps below.

I will be using my copy of the "well-known" U2 bootleg "Zoo Europa" from Kiss The Stone Records as an example. Following etree guidelines, the generic format is u21993-08-28. This was an excellent soundboard recording.

1. Use EAC to convert your original silver cds (liberated bootleg) to shn format. Make sure you are using the SECURE method to rip the cd.

goto<http://www.etree.org/eac.html>for info on setting it up and using it.

To set up EAC to automatically create SHN's of an extracted disc you will first need to have shorten v3.5.1 installed (etree's site mentions shorten32.exe - that is the OLD version)

Make sure you review the EAC error log when making SHN's to make sure they don't contain errors.

Please conform to etree's naming convention <http://wiki.etree.org/index.php?page=NamingStandards>

My files were titled

u21993-08-28.sbd.txt u21993-08-28.sbd.md5 u21993-08-28d1t01.shn -> u21993-08-28d1t13.shn u21993-08-28d2t01.shn -> u21993-08-28d2t10.shn and placed into a folder called "u21993-08-28.sbd.shnf"

2. Now that you have your shns of the show you want to host, you need to generate an md5 checksum for them. You can use either md5summer OR use mkw to do the trick. Mkw has issues with WindowsME, so I'll briefly go over the steps with md5summer.

The first time you use md5summer, it will prompt you to associate shns with it. Click yes if that is the program you intend to use for verify md5s

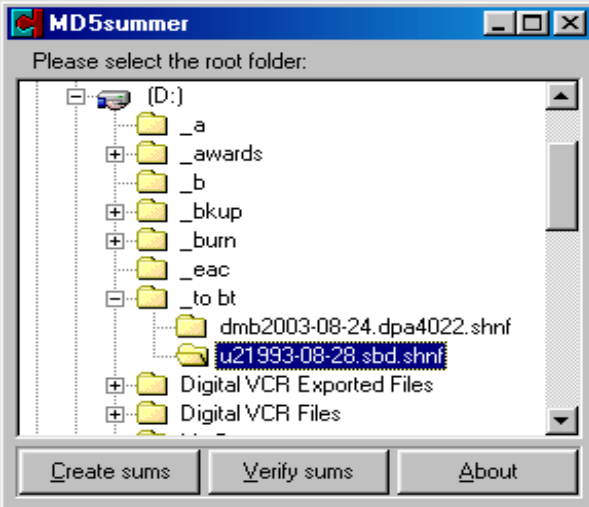

- a) Once installed, double click the file from within Windows Explorer to launch the program
- b) Navigate to the directory you want and highlight it
- c) Click the Create Sums button. This will generate a new window.

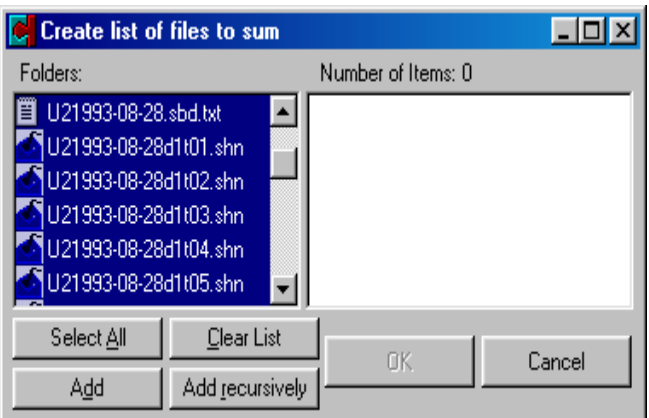

- d) The pane to the left will display all the files in that directory
- e) You really only want to select the .shn files. The text file should NOT be included in the md5. To select multiple files, hold down the CTRL key while clicking with the mouse.
- f) Once you've selected the shn files to be summed, click ADD. That will generate a list that will show up in the blank pane to the right.
- g) Click OK next. Two windows will now pop up, one that shows the summation process, the other a SAVE AS window. For my show, the md5 will be called u21993-08-28.sbd.md5. Choose the name for the md5 accordingly, then click SAVE
- h) CLOSE the other summation process window. That will take you back to the original main md5summer window. Click the upper right X to close the program.

An alternate method is to use mkw. As stated before, mkw hates WindowsME, so this may not be the program of choice for you. If you've used it successfully in the past to verify md5s, you might consider using this.

- a. From within Windows Explorer, right click on the directory where your shns are to be summed. Select the option for GENERATE MD5 SIGNATURES
- b. An md5 file will now be generated and placed into that directory. IF there was any associated text file or even cover art in that directory, that file was included into the checksum. Those are not needed in the md5. If that was the case, right click on the md5 and select EDIT. This should open up Notepad. Remove the lines containing anything but the shn files. Close Notepad and say yes to saving changes.

\*\*NOTE\*\* - md5s are not meant to be edited on a routine basis. Any changes to the hashes (long string of characters) can ruin the md5 and cause files to fail the checksum. Only edit them if you know what you're doing. Since this is an md5 you're creating, edit as you see fit, but do not change the hashes.

\*\*NOTE\*\* - Editing pre-existing md5s (from a show you may already have) is a big no-no in the trading community. It is really the only means to verify a show. Since you didn't create the md5, it's not really yours to change (you can do anything you want, but these files should not be tampered with)

<span id="page-7-0"></span>3. Next, create a text file with show information, source, conversion, setlist information, and any comments that need to be made about it, if any. Track/disc/show length is not necessary but is appreciated by many.

This is a copy of the information included with my U2 show.

 $U2$ August 28,1993 "Zoo Europa" Royal Dublin Society Showgrounds Dublin, Ireland

Liberated Bootleg

Conversion: Original silver cds  $>$  EAC (secure)  $>$  Shorten v3.5.1  $>$  SHN Coversion by: ddstree at yahoo dot com Quality: Excellent Broadcast/Soundboard

\*\*\*\*\*\*\*\*\*\*\*\*\*\*\*\*\*\*\*\*\*\*\*\*\*\*\*\*

DO NOT CONVERT THIS INTO MP3 \*\*\*\*\*\*\*\*\*\*\*\*\*\*\*\*\*\*\*\*\*\*\*\*\*\*\*\*

Disc  $1$ .

- 01. Intro / Zoo Station
- 02. The Fly
- 03. Even Better Than The Real Things
- 04. Mysterious Ways
- 05. One / Unchained Melody
- 06. Until The End Of The World
- 07. New Year's Day
- 08. Numb
- 09. Trying To Throw Your Arms Around The World
- 10. Angel Of Harlem
- 11. When Love Comes To Town
- 12. Stay (Far Away, So Close!)
- 13. Satellite Of Love

Disc 2:

- 01. Bad
- 02. Bullet The Blue Sky
- 03. Running To Stand Still
- 04. Where The Streets Have No Name
- 05. Pride (In The Name Of Love)
- 06. Desire
- 07. Help / Ultraviolet (Light My Way)
- 08. With Or Without You
- 09. Love Is Blindness
- 10. Can't Help Falling In Love

<span id="page-8-0"></span>4. Now that your files are ready to go, you need to create the torrent for it. For that, I use MakeTorrent v2.0. After installing MakeTorrent 2.0, it should be easily found by clicking START -> PROGRAMS and then look for MakeTorrent 2.

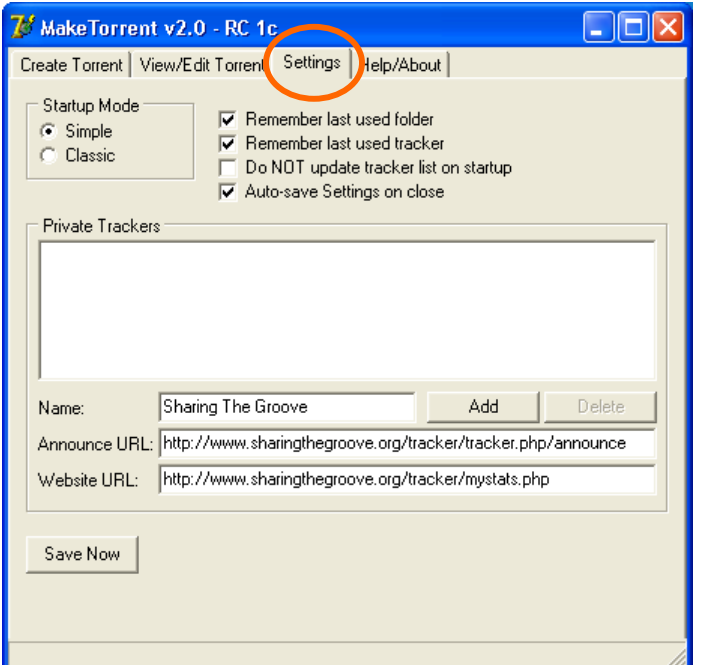

- a) There is a one-time setup for MakeTorrent 2.0 to add STG as a tracker (so you don't have to manually enter the data every time)
- b) When you start MakeTorrent 2 for the first time, goto the SETTINGS tab located at the top.
- c) Under NAME, enter "Sharing The Groove" (minus the "" marks)
- d) Enter the announce URL (below)
- e) Enter the website URL (below)
- f) Click the ADD button.
- g) Next, click SAVE NOW.
- h) This will now allow you to always be able to select STG as a tracker for use when seeding

The announce URL is the tracker you want to use. For Sharing The Groove, it's

http://www.sharingthegroove.org/tracker/tracker.php/announce

To actually check the tracker web page, the address is

http://www.sharingthegroove.org/tracker/mystats.php

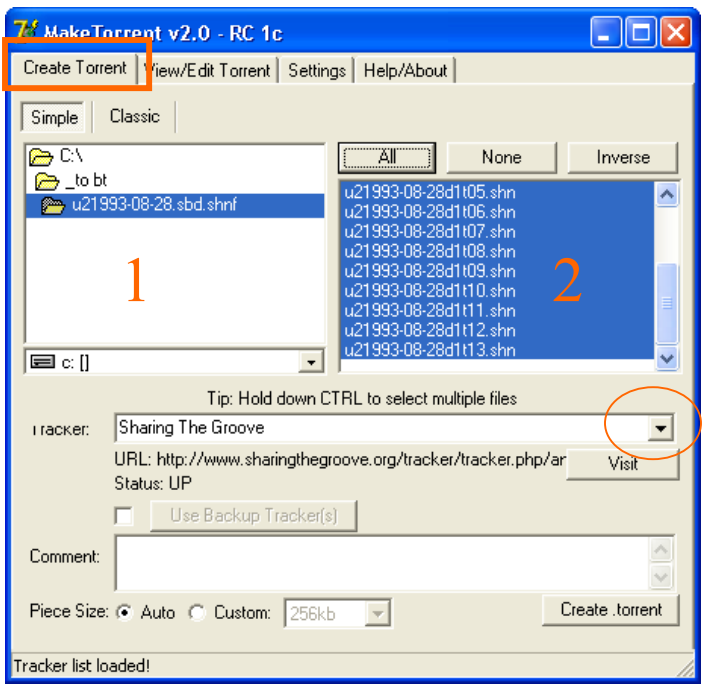

Next, click the tab at the top called CREATE TORRENT

- a) In the left pane ("1"), browse to the directory you want to torrent.
- b) Pane "2" will show the available files in that directory. Select only the files you want. As only the files pertinent to your show should be in this directory you have selected, click the ALL button. That will select and highlight all of the files in Pane "2" If not the case, holding down the CTRL key will allow you to select multiple files when
- clicking them. c) Next, select your tracker by clicking the down arrow and

scrolling down until you find the Sharing The Groove tracker.

- d) For simplicity, we will ignore backup tracking.
- e) Leave the piece size set to AUTO
- f) Click CREATE TORRENT, and a window will pop up prompting you for a torrent name. By default, it will use the directory name for the torrent and will save the torrent one directory level up from the directory to be torrented. That is what you want, if u named things properly. Click SAVE and a different window will pop up, similar to the one below.

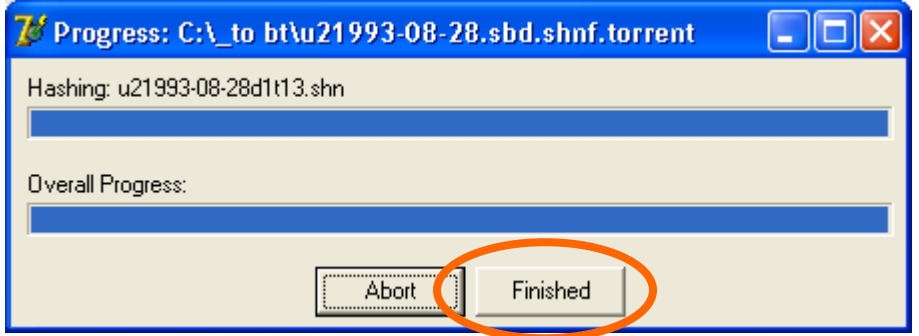

When the torrent creation process has completed, the FINISHED box will no longer be grayed out. Click it. Your torrent has been created. Congratulations! However, we're not done yet. We need to get this out to everyone now.

<span id="page-10-0"></span>5. You now need to alert everyone about your show. Point your web browser to <http://www.sharingthegroove.org/msgboard/forumdisplay.php?s=&forumid=17>which is the Sharing the Groove > Audio Trading > Audio Bit Torrent Downloads Forum

There are also one or more sub-forums for BT downloads. As of this revision, the current ones are Getting Started, ISO, a Jazz forum, A yearly seasonal forum (2003 Fall Tours, etc…), Non-BT Downloads, and Old BT Downloads. Other sub-forums may eventually be created due to need or demand.

Please place your post in the appropriate place. Some people only check certain forums, so if you don't post it in the appropriate place, some people may miss out on the show you're trying to spread.

When starting a new thread for your show, here are a few things to keep in mind. In the first post, please display the following in your post

- 1. The info contained in the text file just cut and paste it in. This way, people know the source info as well as the setlist. Make sure NOT to edit or change in any way the original text file. If you do and you seed based on a changed text file, your torrent will never show 100%. I recommended having a backup copy of the text file in a separate directory, and use that one specifically for making the thread post.
- 2. File size some people want to know how much disk space the show is going to take before they download it.
- 3. Any additional comments you have about it: review, sound quality (opinion), tracker URL, etc…
- 4. Make sure you attach the torrent file as well. Otherwise no one will be able to download the show that you are attempting to seed.

Don't hesitate to post a link on another message board to your thread on this one. Share the groove. The more that know about it, the more that can get a chance to download your show. But make sure you're posting it in an appropriate place. That means don't post a DMB show in a Phish forum.

6. You MUST absolutely positively without a doubt keep your window OPEN as you are the original seed of the show. It may take a while for others to start downloading from you. If you post it, they will come.

As you are the original seed, consider using the super-seed mode. Do not keep this mode on by default. It should ONLY be used for initial seedings.

<span id="page-11-0"></span>7. Once you have created your post with attached torrent, you will need to upload it to the server for the tracker to see it. Point your web browser to<http://www.sharingthegroove.org/tracker/newtorrents.php>

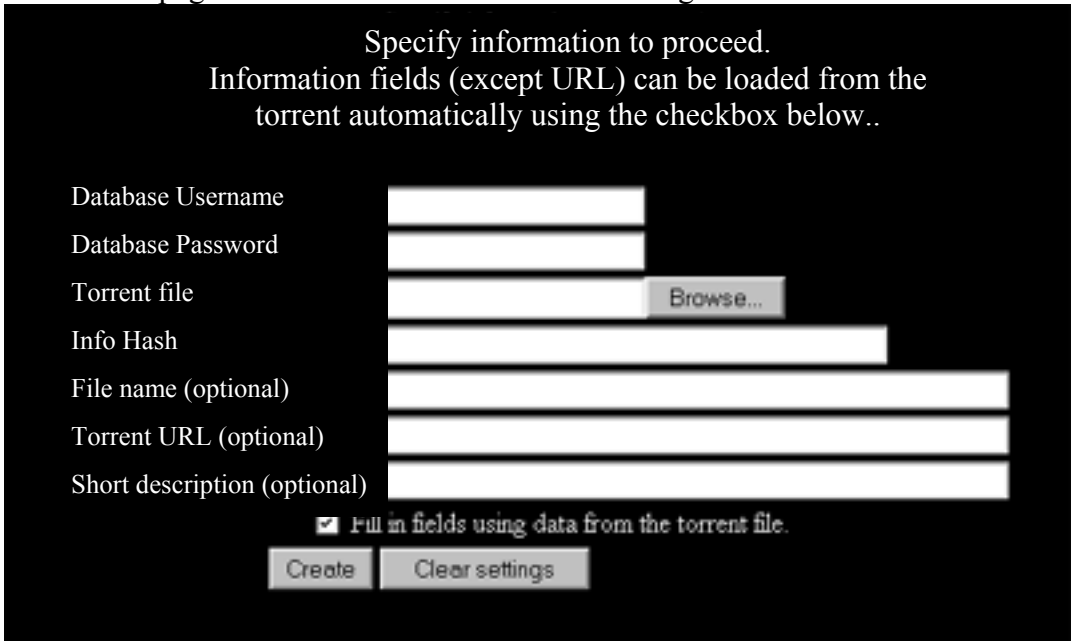

The tracker page should load and will look something like this.

Database Username will be "uploader" (without the quote marks) Database Pasword will be "torrent" (without the quote marks)

Torrent's URL (optional): - This really should be MANDATORY. Cut and paste the URL of the thread you just created here. By using this option, anyone viewing the tracker can click the link and be taken right to the thread, so that they may download the torrent.

For the Torrent File, click the BROWSE button to browse your personal computer where you have the torrent file saved. When you have found it, select it and hit OK. The path of the file should now appear in one of the empty text boxes on the page.

Info Hash – leave alone

File Name – this is optional if you want to actually have the torrent called something on the tracker. If you leave it blank, the torrent file will be used. If you give it some screwball name, people may have a hard time knowing what to look for. Therefore, leave this blank. Short description  $-$  if you care to give it one.

Next click the CREATE button. The response "Torrent was added successfully" or something similar should be returned.

\*\* Note: This step used to come BEFORE creating the thread for the show, but there have been too many instances where people have linked to the "create new thread" URL vs the actual URL of the show. Hopefully, this will also get people into the habit of linking from the tracker to the forums.

\*\* Note: The Tracker will not let you upload a torrent with a bad STG announce URL.

8. In the past, you had to wait 30 minutes for the tracker to see your torrent. With some other trackers out there, you still do. With STG's, you can immediately seed your show.

Double click your torrent file, which will pull up the BT Client window. It will ask you for where the show is. Browse for it. In my case, as I stated earlier, it's in "D:\ to bt\u21993-08-28.sbd.shnf" for me.

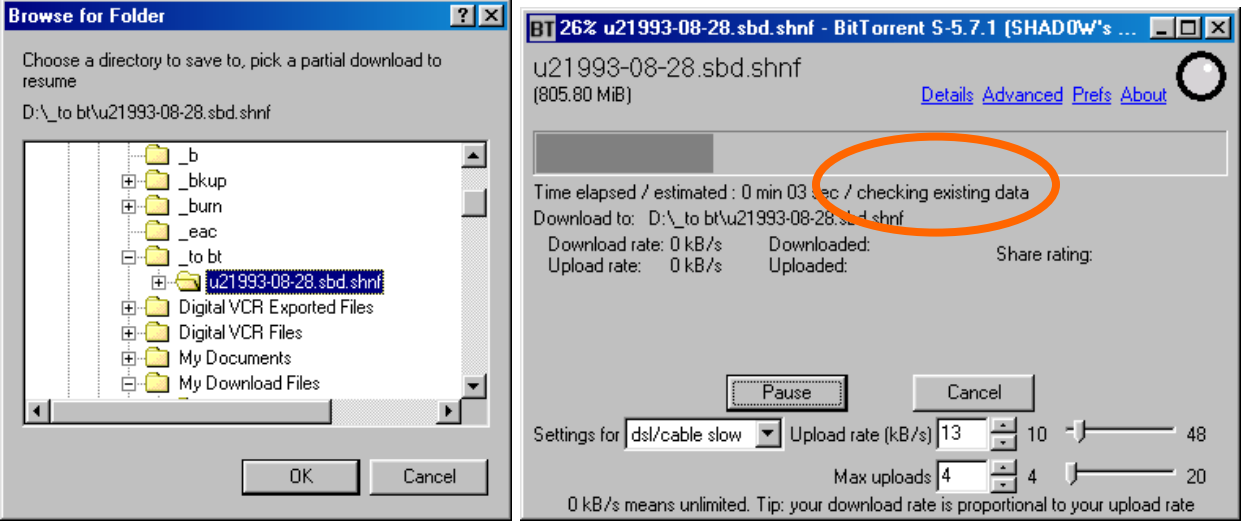

Once you select the right directory, click OK, and it will start checking existing data. Once completed, it should show "Download Succeeded!" in its place. You can verify that your torrent is up and running by checking the tracker page: <http://www.sharingthegroove.org/tracker/mystats.php>

If you goofed things up in the creation process and have already uploaded the torrent to the server, you will need to contact tiedyetoga, jwolf, or myself to delete the torrent file for you.

#### 9. THIS APPLIES TO ALL -- KEEP YOUR TORRENT WINDOWS OPEN FOR AS LONG AS YOU CAN AFTER YOU HAVE FINISHED DOWNLOADING SO OTHERS CAN HAVE A CHANCE TO GET THE SHOW.

The super-seed feature in S-5.5 and on is a new seeding algorithm designed to help a torrent initiator with limited bandwidth "pump up" a large torrent, reducing the amount of data it needs to upload in order to spawn new seeds in the torrent.

When a seeding client enters "super-seed mode", it will not act as a standard seed, but masquerades as a normal client with no data. As clients connect, it will then inform them that it received a piece -- a piece that was never sent, or if all pieces were already sent, is very rare. This will induce the client to attempt to download only that piece.

This method has resulted in much higher seeding efficiencies, by both inducing peers into taking only the rarest data, reducing the amount of redundant data sent, and limiting the amount of data sent to peers which do not contribute to the swarm. Super-seed mode is \*NOT\* recommended for general use. While it does assist in the wider distribution of rare data, because it limits the selection of pieces a client can downlad, it also limits the ability of those clients to download data for pieces they have already partially retrieved. Therefore, super-seed mode is only recommended for initial seeding servers.

# **Mac BT Seeding Guide**

Browse through the PC part of this guide, as some of the basic principles will apply (naming standards, creating a thread in the forums for your show, uploading your torrent to the tracker, etc…). I will try and cover the differences here. As I am not a Mac user, I make no claim that this will work. I am writing this based off the information others have supplied me. If there are errors, please post them, and they will be corrected in the next revision. Thanks to U2Lynne for her screen captures.

#### **Software**

1. BT Client & Torrent maker – I recommend using the beta client (current version 1.0b5) <http://sarwat.net/bittorrent/>

It requires Mac OS X 10.2 or later with the BSD sub-system installed. The BSD sub-system is always installed unless you turn it off yourself when you install Mac OS X. Apparently, the official BT client for Mac cannot create a torrent for php trackers properly.

If you have OS 9, you should really consider upgrading. There is a way to get BT to work with OS 9, supposedly, but I have neither the time nor experience with Mac to explain it. Search for a thread at STG for the information and check out the official BT website FAQ for info on python coding. You also can't use the beta client (required) to seed on The Groove.

- 2. [Shorten for Macintosh](http://www.hornig.net/shorten.html)
- 3. [MacFlac](http://www.danrules.com/macflac/)
- 4. Burning Software I recommend Roxio's Toast and Jam or iTunes

## **Creating A Torrent For Your Show**

1. Go to the File Menu and select Generate Torrents to open the torrent generation window  $\hat{\mathbf{g}}$  **BitTorrent** File Edit Window Help  $\dot{\alpha}$ 

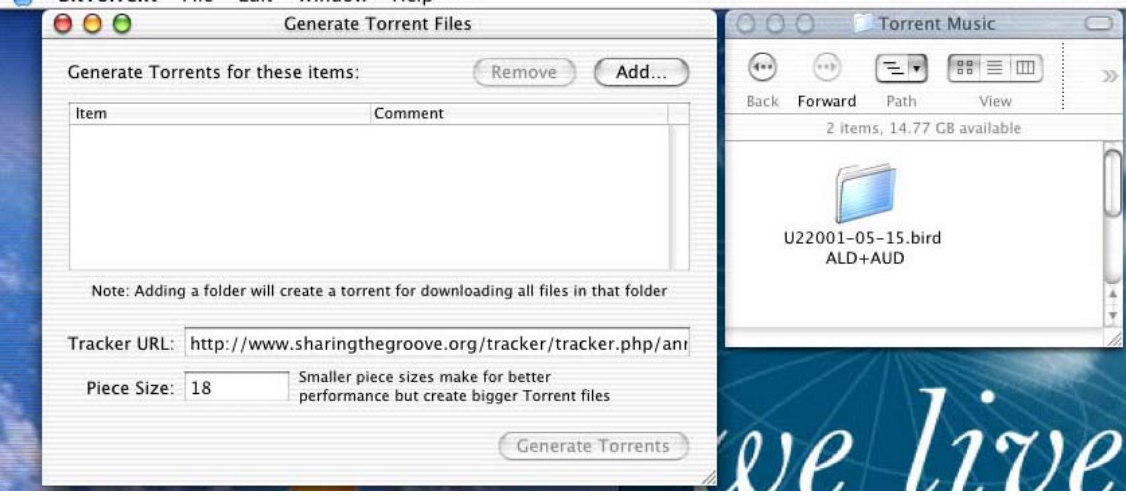

2. Fill in the info for the announce URL and then drag the folder containing the shns into the window. Leave the default on for the Piece Size.

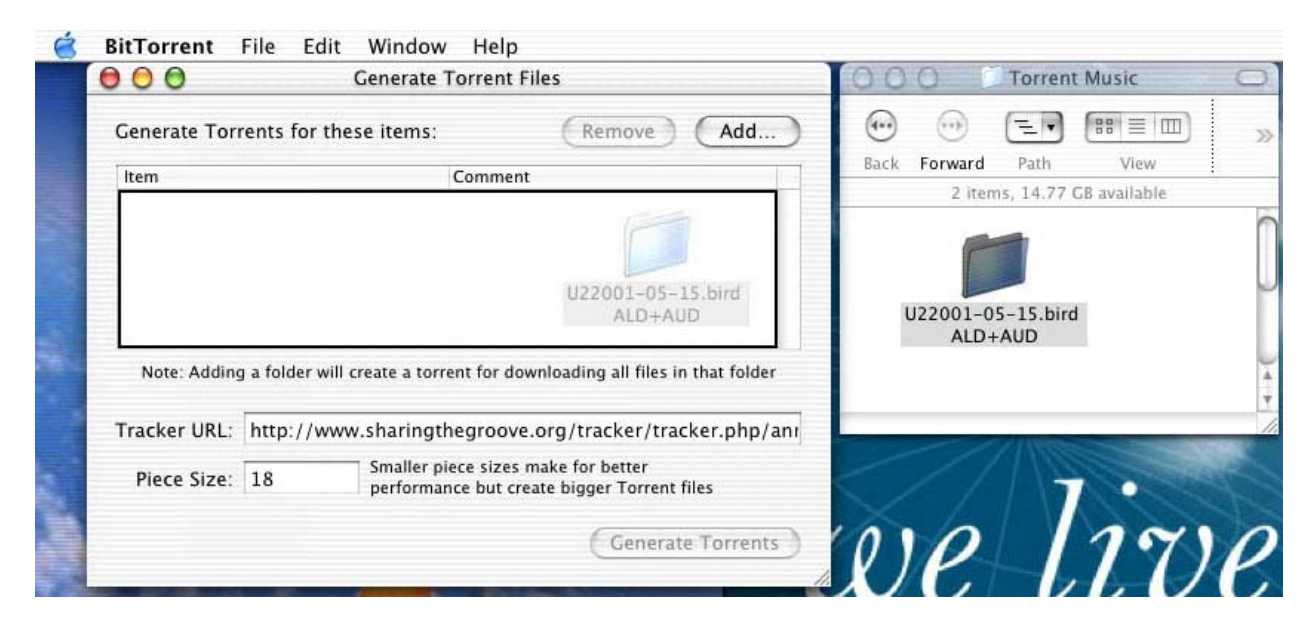

Enter the Tracker URL. For Sharing The Groove it is

http://www.sharingthegroove.org/tracker/tracker.php/announce

To actually check the tracker web page, the address is

<http://www.sharingthegroove.org/tracker/mystats.php>

3. Click Choose Folder. This will allow you to select the folder where you want to save the generated torrent file.

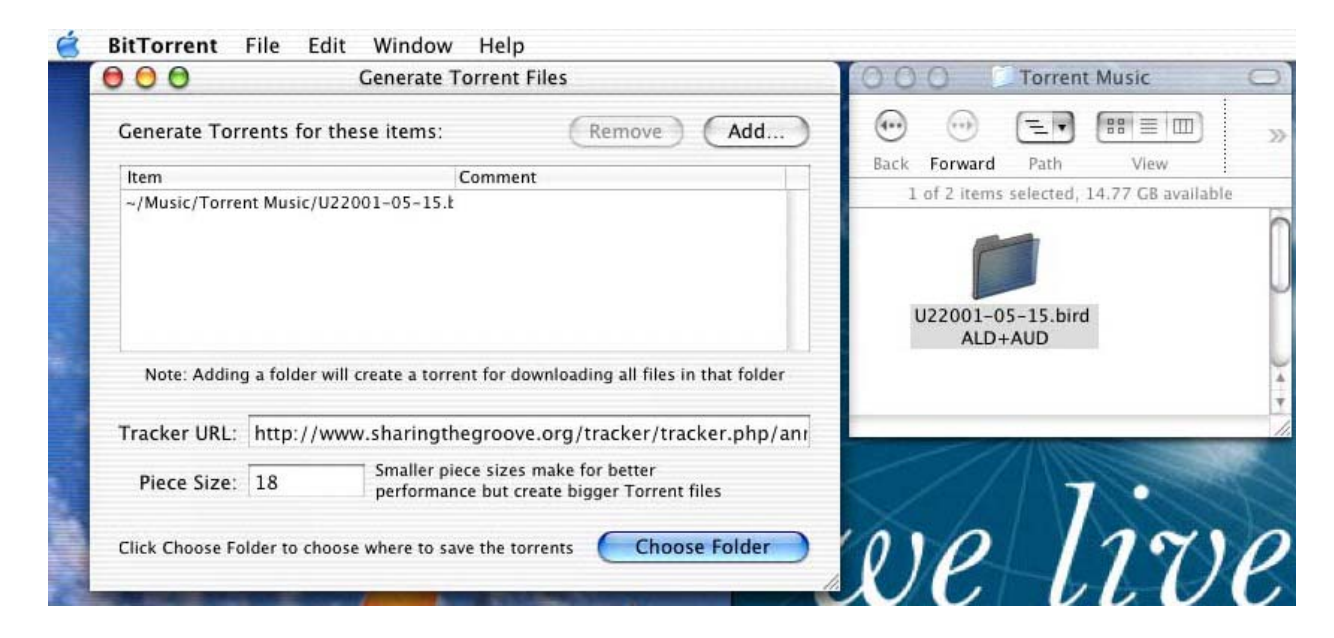

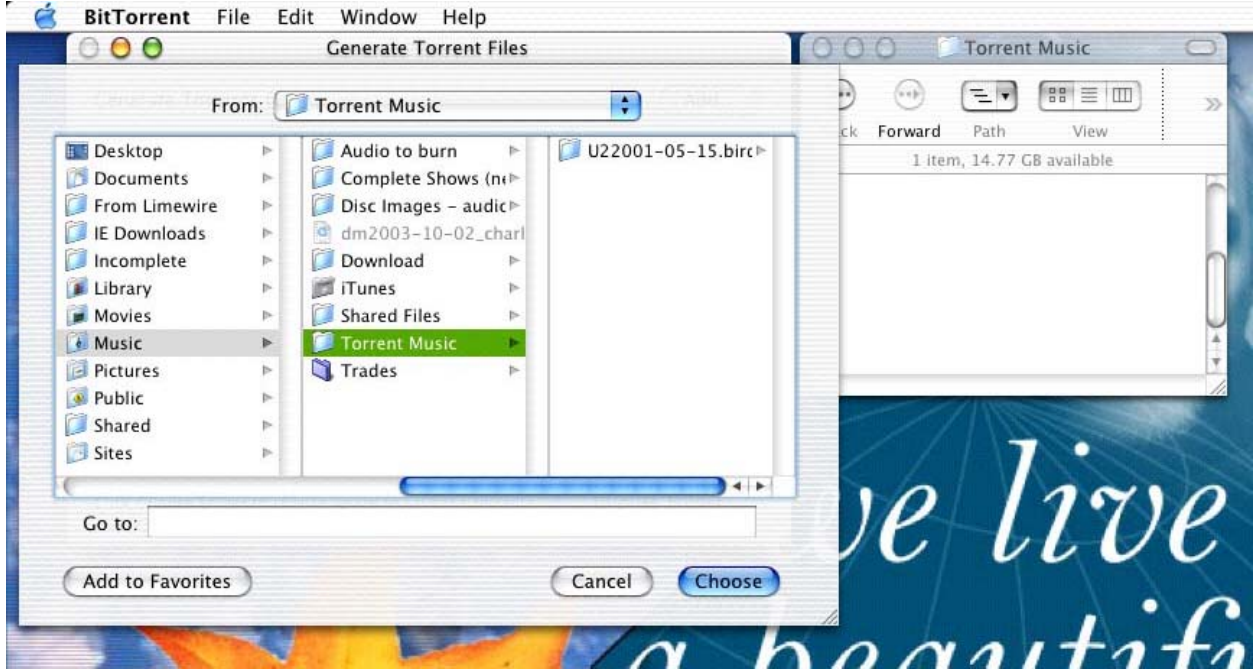

4. Starting Torrent Generation: Click the Generate Torrent button, and off it goes. Your torrent will soon be finished.

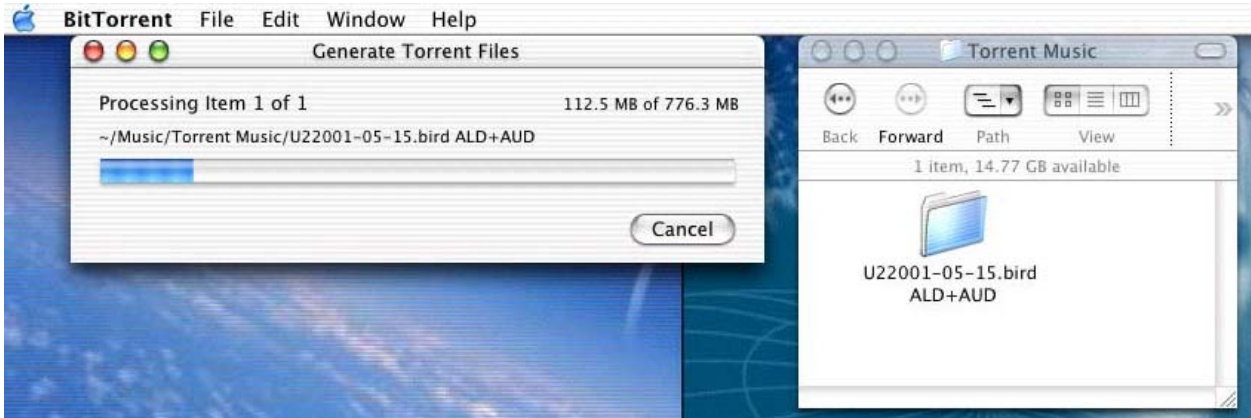

5. You now need to alert everyone about your show. Point your web browser to <http://www.sharingthegroove.org/msgboard/forumdisplay.php?s=&forumid=17>which is the Sharing the Groove > Audio Trading > Audio Bit Torrent Downloads Forum

Follow the Windows guide starting on **[page 11](#page-10-0)** for numbers 5 -> 9. This will cover creating a new thread in the forum for your show as well as uploading to the tracker.

\*\* Note: It has been reported that MSFT's Internet Explorer has issues with the Tracker upload page. Therefore, I would suggest using Apple's own Safari browser when uploading your torrent to the tracker.